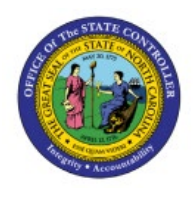

# **REVIEW ITEM-RELATED AUDIT REPORTS**

**INV**

# **QUICK REFERENCE GUIDE INV-10**

#### **Purpose**

The purpose of this Quick Reference Guide (**QRG**) is to provide a step-by-step explanation of how to Review Item-Related Audit Reports in the North Carolina Financial System (**NCFS**).

### **Introduction and Overview**

This QRG covers how to Review Item-Related Audit Reports in NCFS.

#### **Review Item-Related Audit Reports**

To Review Item-Related Audit Reports in NCFS, please follow the steps below:

1. On the **Home** page, click on the **Navigator [ ]** icon.

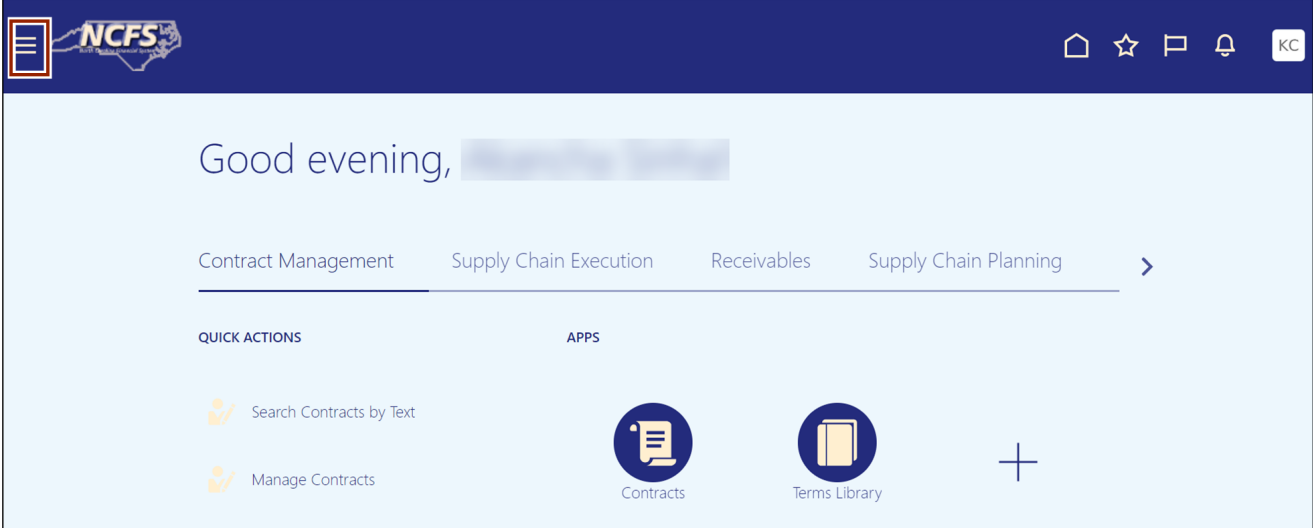

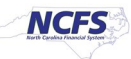

2. Click the **Tools** area and click **Audit Reports.**

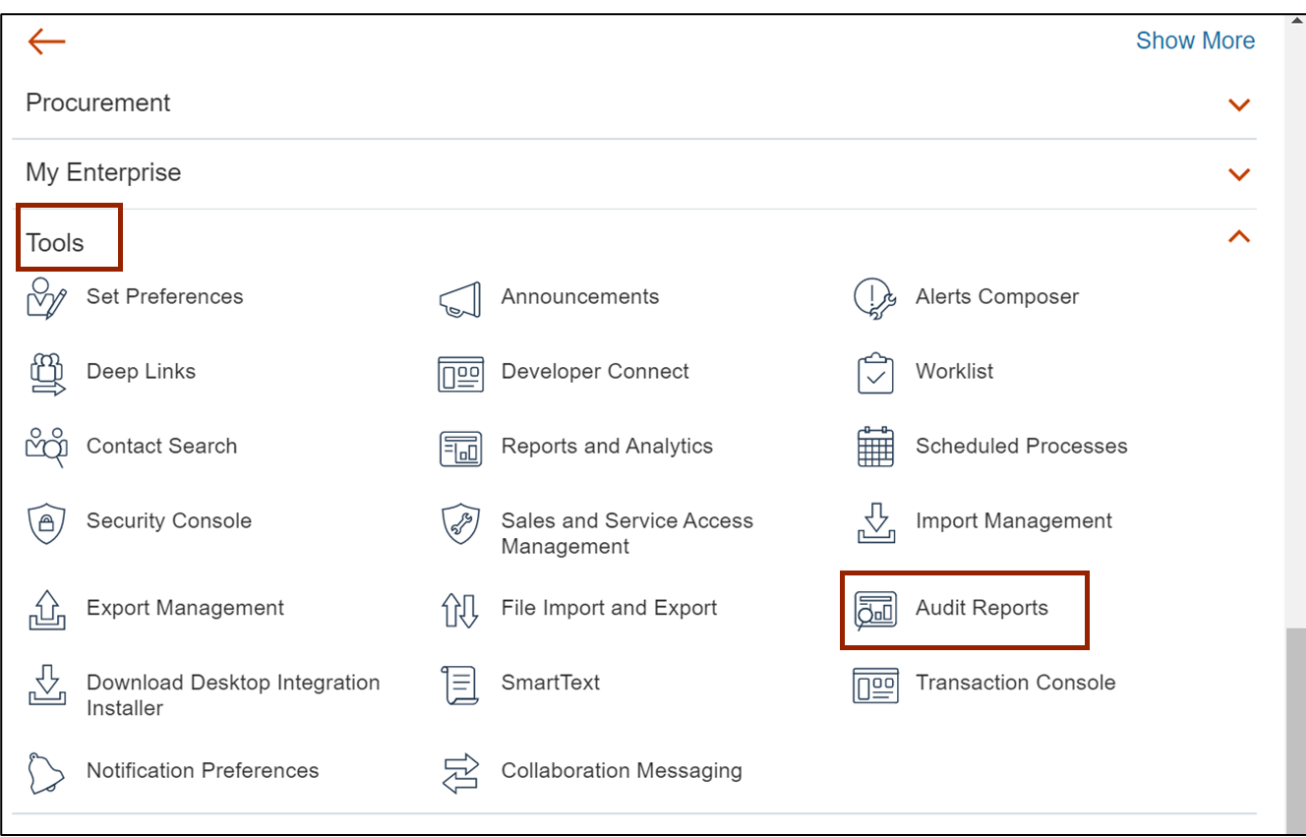

3. Click drop down [ $\overline{\vee}$ ] icon of *Date* attribute and click date operator options available to retrieve the Audit Report data as per the requirement.

In this example, we choose *Equals* date operator and date as 5/26/23*.*

Note: Audit Report will display data for the date selected in *Date* attribute. User can select other available date operators such as Before, After, and Between with Date to retrieve the data in the report as per the requirement.

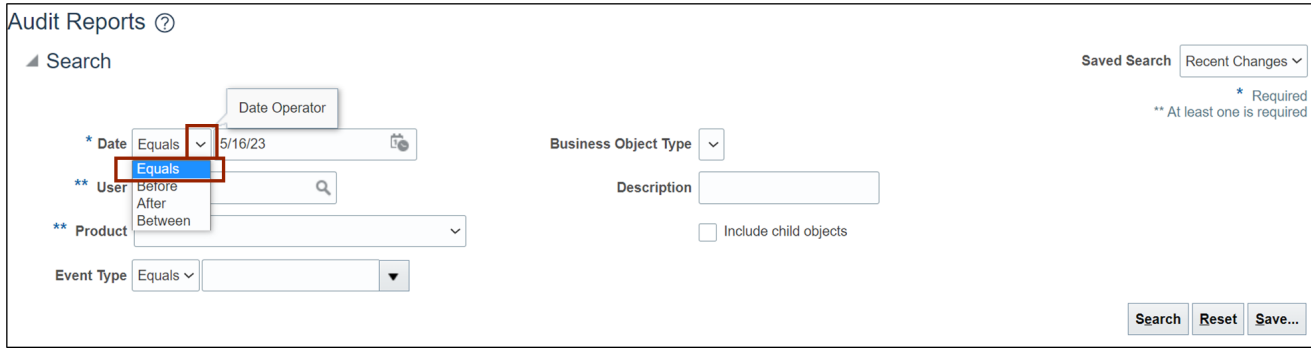

4. Select *Product* as **Product Hub**, select *Business Object Type* as **Item,** and select the **Include child objects** checkbox.

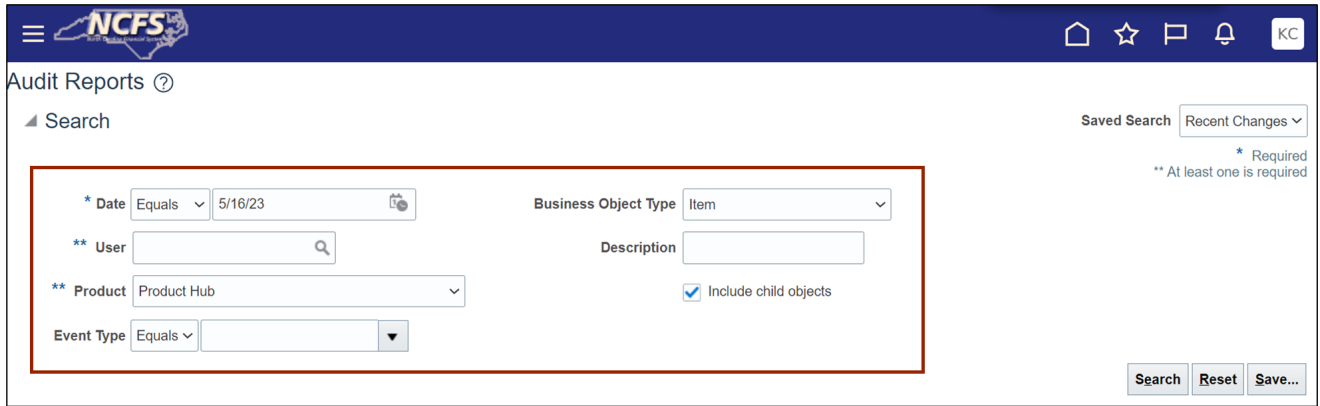

5. Click the **Search** button.

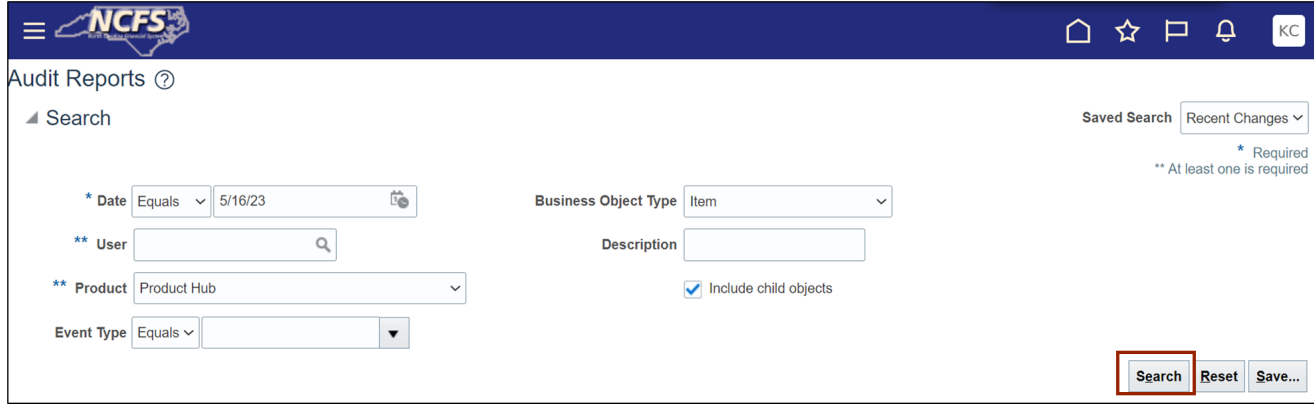

6. Select the **Show Attribute Details** checkbox.

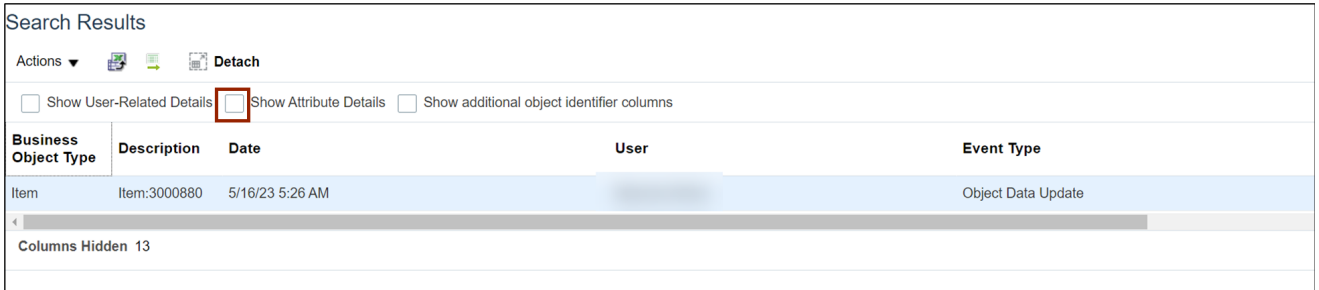

#### 7. Click the drop-down arrow and select the **All Attributes** option.

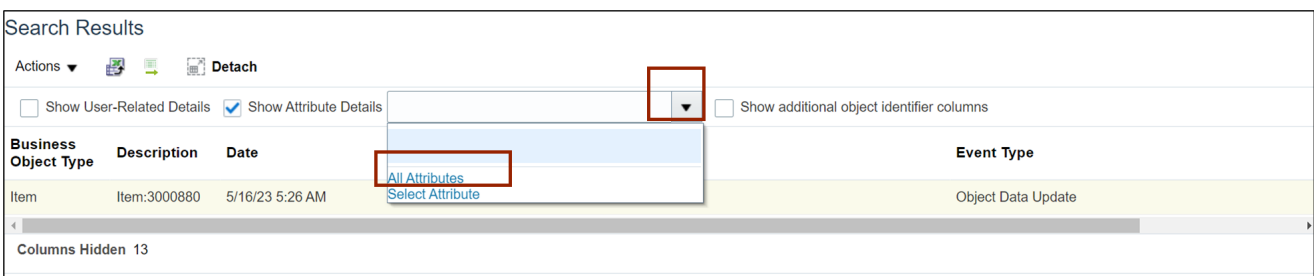

#### 8. Select the **Show additional object identifier columns** checkbox.

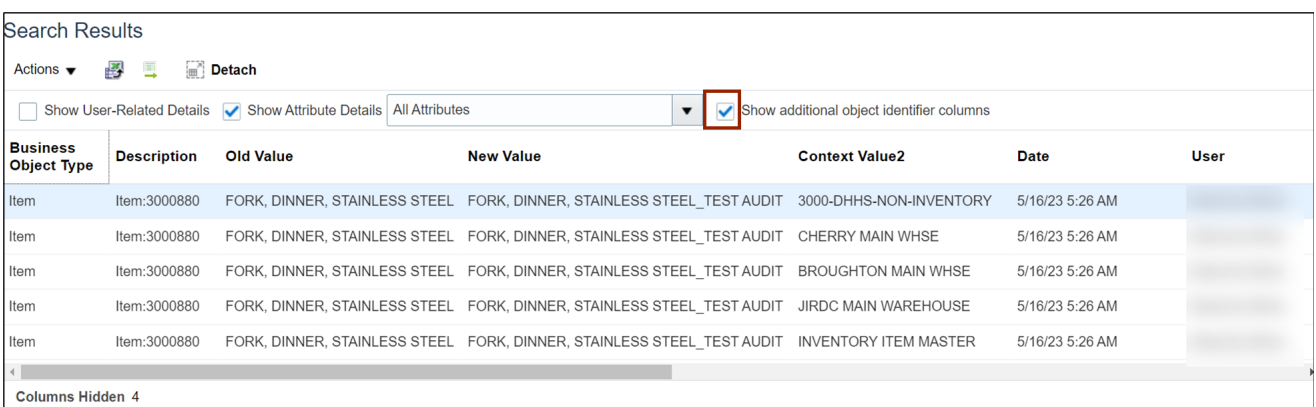

#### 9. Select the **Show User-Related Details** checkbox.

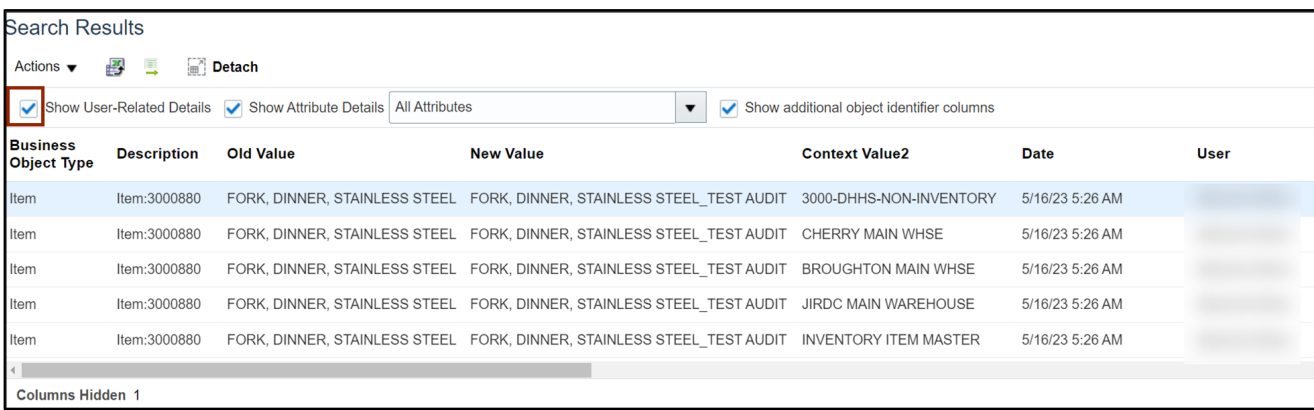

10. Review Item details such as **Old Value**, **New Value**, **Organization** (Context Value2) and **User** information.

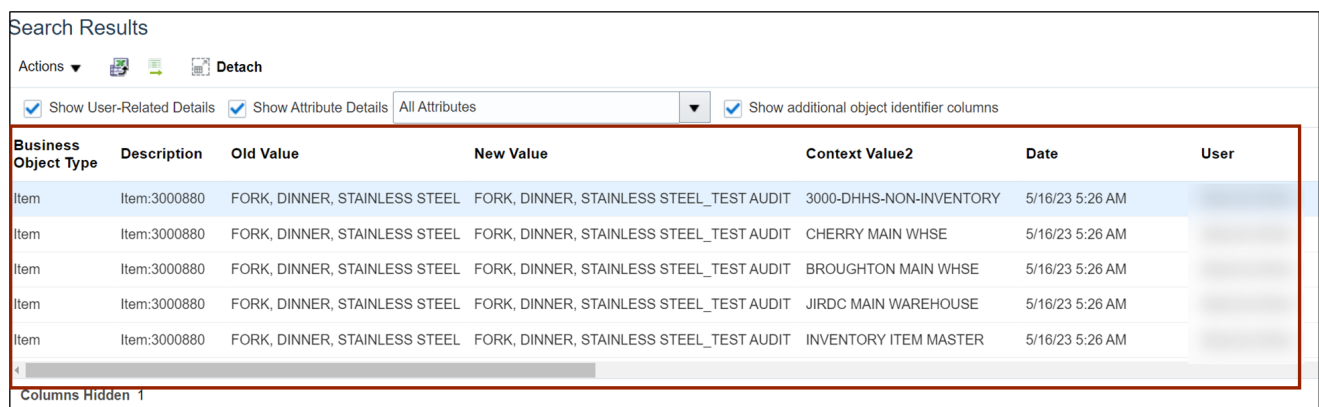

## **Wrap-Up**

Review Item-Related Audit Reports using the steps above in NCFS.

## **Additional Resources**

 $\bullet$  N/A